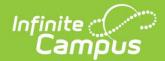

#### **Directions Updated on 10/21/2021**

- 1. Log in to your Infinite Campus Account.
- 2. Sign in to your Campus Community account.

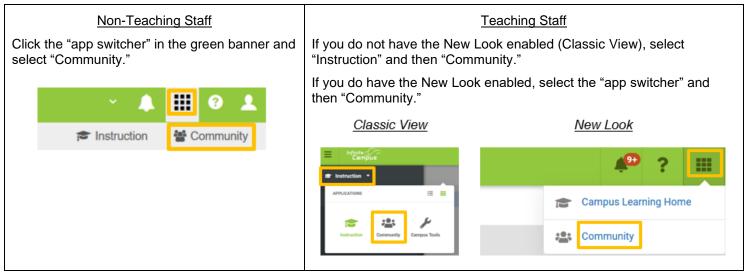

\*Note: If you have not created a Campus Community account in the past, you will need to select 'continue' on the left side of the landing page seen below to create your free account.

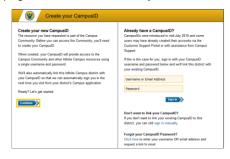

3. Click on your name in the green banner of the Campus Community.

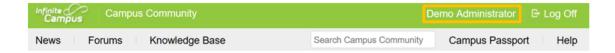

4. Verify your email address. If your email is correct, please continue to the time zone section of this document by clicking this time zone link (time zone). If you need to update your email, please see the directions for doing so, starting on the next page.

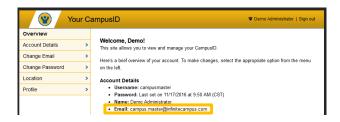

## **Updating your Email**

If your email address is incorrect, select 'Change Email' from the menu on the left. Enter your current Campus Community password (it may not be the same as your Infinite Campus Password), and the correct email address, then select 'Change Email' button to complete the process.

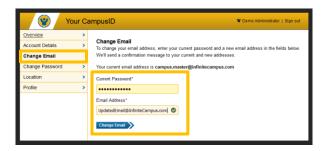

Note: If you do not remember your Campus Community password, you will need to go through the password reset option on the home screen. Before navigating to the home screen, please take note of the email address listed on your account, as this will be the only email address that can be used for the password reset process. If the email address is not valid, or you cannot access it for any reason, please email <a href="mailto:Training@InfiniteCampus.com">Training@InfiniteCampus.com</a> to have your account reset.

For directions on how to go through the password reset process if ncessary, click the password reset link (<u>Password Reset</u>).

### Verifying and updating your time zone

- 1. With your Campus Community account still open in any tab, click the following link to open the profile tab for our event site, located in Campus Passport: <a href="Profile Tab">Profile Tab</a>
- 2. On the profile tab, click 'Preferences.' From there, select your time zone from the drop-list and click 'Save Changes.' You will also need to select 'Confirm' on a pop-up window before moving on. If your time zone is already correct, thank you for verifying this information, no action is needed.

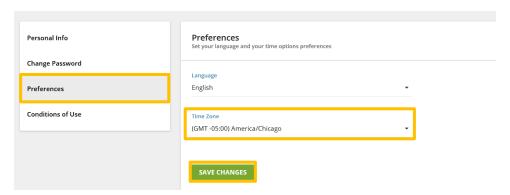

Thank you for completing these important one-time steps. You can head back to the <u>session</u> registration page to begin registering for National Training Week sessions.

# **Password Reset Process (Optional)**

#### 1. Click 'Sign Out'

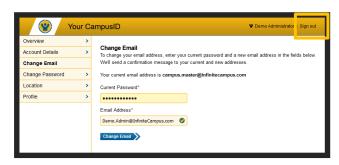

2. Click 'Return to the site you were visiting'

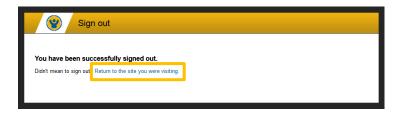

3. Click 'Account Assistance'

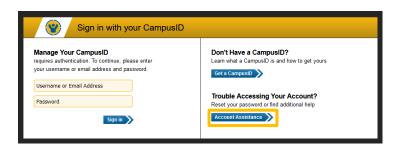

4. Enter the email address linked to your Campus Community account and click 'Continue'

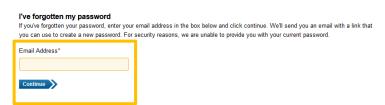

Thank you for completing these important one-steps. If you have also completed the verification of your time zone found in this document, you can now head back to the session registration page to begin registering for National Training Week sessions.